# **Install and Configure the Email Notification Service for Certificate Expiration**

#### **Introduction**

This article discusses how to install and configure the Email Notification Service for Certificate Expiration. This service will notify users when certificates issued to them are going to expire. The administrator can conf the frequency and warning period of these notifications.

## **Applies to**

SecureAuth IdP

# **Discussion**

<span id="page-0-0"></span>System Requirements

The Email Notification Service for Certificate Expiration software requires SecureAuth version 9.1 or later. If you are running an older version, contact SecureAuth support at 949.777.6959 option 2 or email [support@secureauth.com](mailto:support@secureauth.com) to arrange for an [upgrade of your SecureAuth appliance.](https://docs.secureauth.com/x/-gny)

<span id="page-0-1"></span>**Prerequisites** 

The Email Notification Service requires an attribute be selected in your Data Store for its use. The selected attribute will be mapped to the Certificate Expiration profile field and used to store certificate information for each user in their profile. If your organization uses Microsoft Active Directory as the User Store, see the document [SecureAuth Service Account setup and](https://docs.secureauth.com/x/OwEO)  [configuration guide for Active Directory](https://docs.secureauth.com/x/OwEO) for information on choosing the attributes and configuring the SecureAuth service account. If your company uses another solution for its Data Store such as SQL or OpenLDAP contact SecureAuth support for further assistance. SecureAuth support can be reached via phone at 949.777.6959 option 2 or email [support@secureauth.com.](mailto:support@secureauth.com)

[Microsoft .NET 4.7 Framework](https://www.microsoft.com/en-us/download/details.aspx?id=55167) is required to use Email Notification Service for Certificate Expiration.

#### **Table of Contents**

- [System Requirements](#page-0-0)
- [Prerequisites](#page-0-1)
- [Configure the SecureAuth Realm\(s\)](#page-1-0)
- [Determine the FBA Credentials](#page-3-0)
- **[Install the Email Notification Service for Certificate Expiration Software](#page-4-0)**
- [Uninstall the Email Notification Service for Certificate Expiration Software](#page-8-0)
- [Logging](#page-9-0)
- [Troubleshooting Could Not Load File or Assembly Error](#page-9-1)
- [MD5 Hashes](#page-10-0)

# <span id="page-1-0"></span>Configure the SecureAuth Realm(s)

The following instructions need to be followed and repeated for each realm you would like the Email Notification Service to monitor.

## **Configure the Data tab**

- 1. Open the SecureAuth administrative interface and select the realm you would like to configure for use with the Email Notification Service.
- 2. Navigate to Data Store Tab Profile Fields Certificate Expiration
- 3. Configure the option as follows:

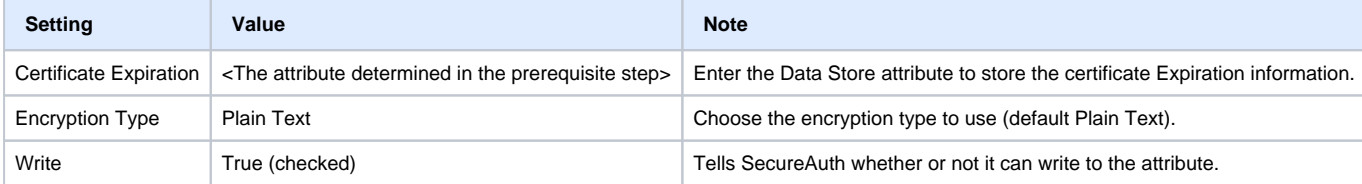

4. Click the Save button to confirm your changes.

#### **Configure the Registration Methods tab**

The Email Notification Service uses the SecureAuth built-in SMTP function to send notification emails. Review you SMTP configuration for the realm to ensure the correct values are set.

1. Open the SecureAuth administrative interface and select the realm you would like to configure for use with the Email Notification Service.

2. Navigate to Registration Methods SMTP

3. Configure the option as follows:

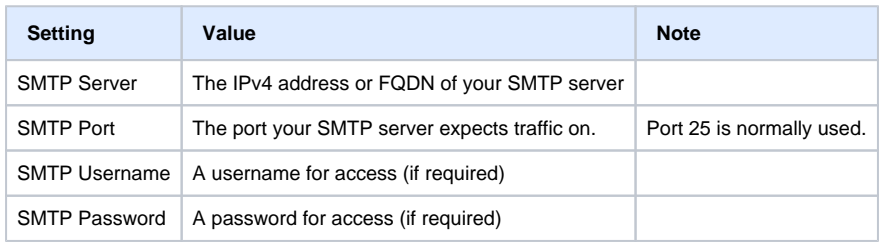

If the SMTP Server is configured for [smtp.merchantsecure.com](http://smtp.merchantsecure.com) then you are utilizing the SecureAuth test SMTP server. This server is not intended to be used in a production deployment and there is *no SLA* associated with it. You should point the SecureAuth realm to your organizations SMTP server at the earliest possible opportunity.

#### **Configure the Email Notification Options**

- 1. Open the SecureAuth administrative interface and select the realm you would like to configure for use with the Email Notification Service.
- 2. Navigate to Workflow Tab Certificate/Token Properties Configure Email Notification
- 3. Configure the option as follows:

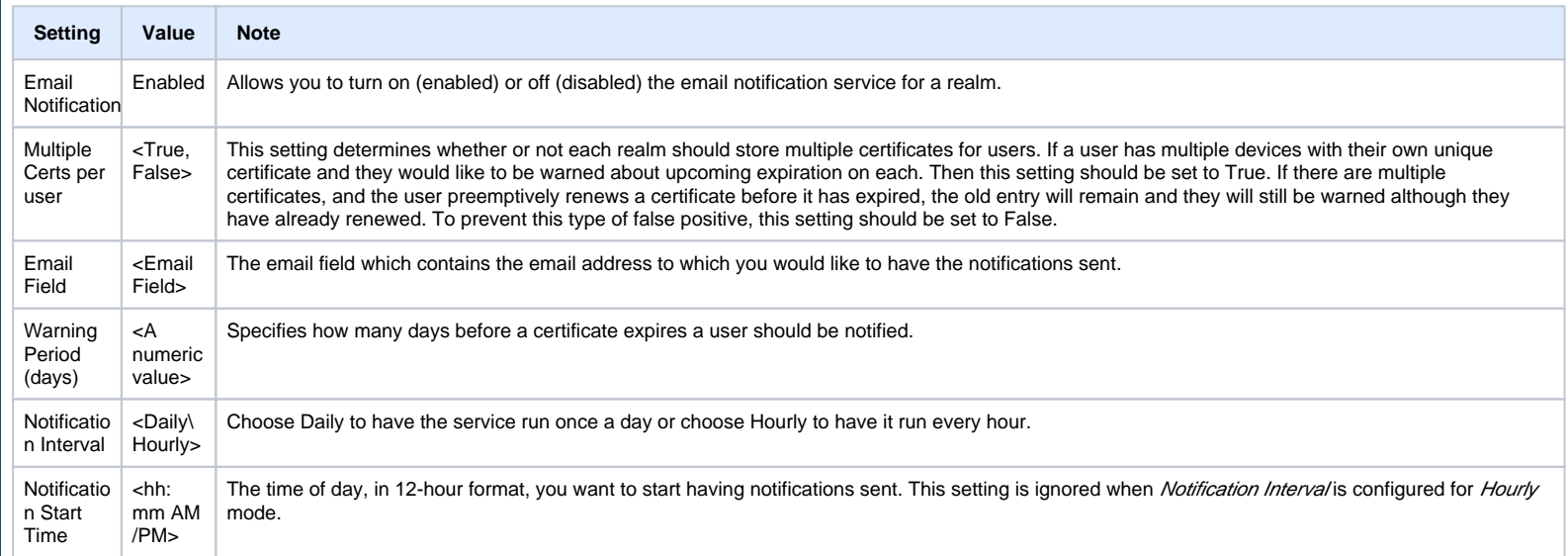

# 4. Click the Save button to confirm your changes.

# <span id="page-3-0"></span>Determine the FBA Credentials

 $\overline{1}$ 

The Email Notification Service requires FBA Webservice credentials be configured for each realm the service will monitor. The FBA service itself does not need to be enabled for Email notification to function, you only need to ensure the credentials are populated and consistent across realms. Find instructions below on how to find and (if necessary) update the credentials.

1. Open the SecureAuth administrative interface and select the realm you would like to configure for use with the Email Notification Service.

2. Navigate to Data Store Tab Workflow FBA Webservice

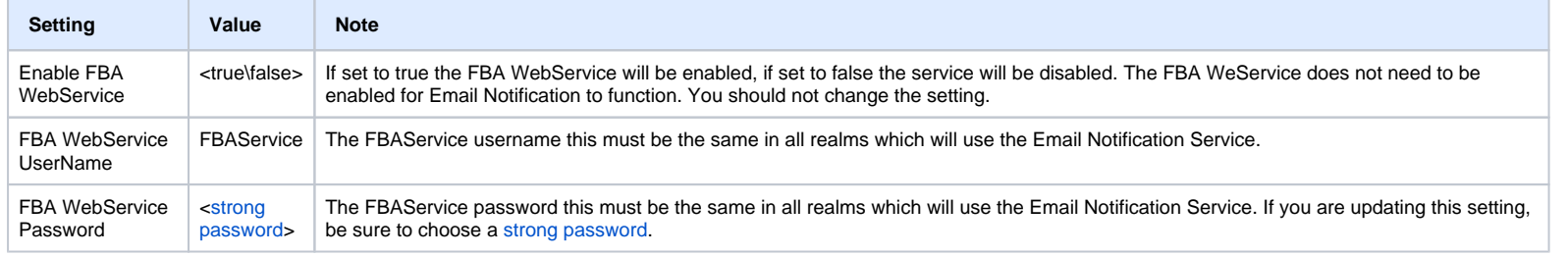

3. If you have updated the FBA username or password, click the Save button to confirm your changes.

4. Make note of the username and password you have selected as the information will be needed in future parts of the installation process.

<span id="page-4-0"></span>Install the Email Notification Service for Certificate Expiration Software

These directions will walk you through installing the Email Notification Service for Certificate Expiration software.

#### **Download and Extract the Email Notification Utility**

- 1. Download the **[Email Notification Service for Certificate Expiration software](https://docs.secureauth.com/download/attachments/17762089/EmailNotify.zip?version=3&modificationDate=1567108437040&api=v2)** to the SecureAuth appliance.
- 2. Right-click on the the zip file, select Properties, and switch to the General tab.

3. If there is a button titled Unblock present in the tab, click it, and click OK to dismiss the properties window.

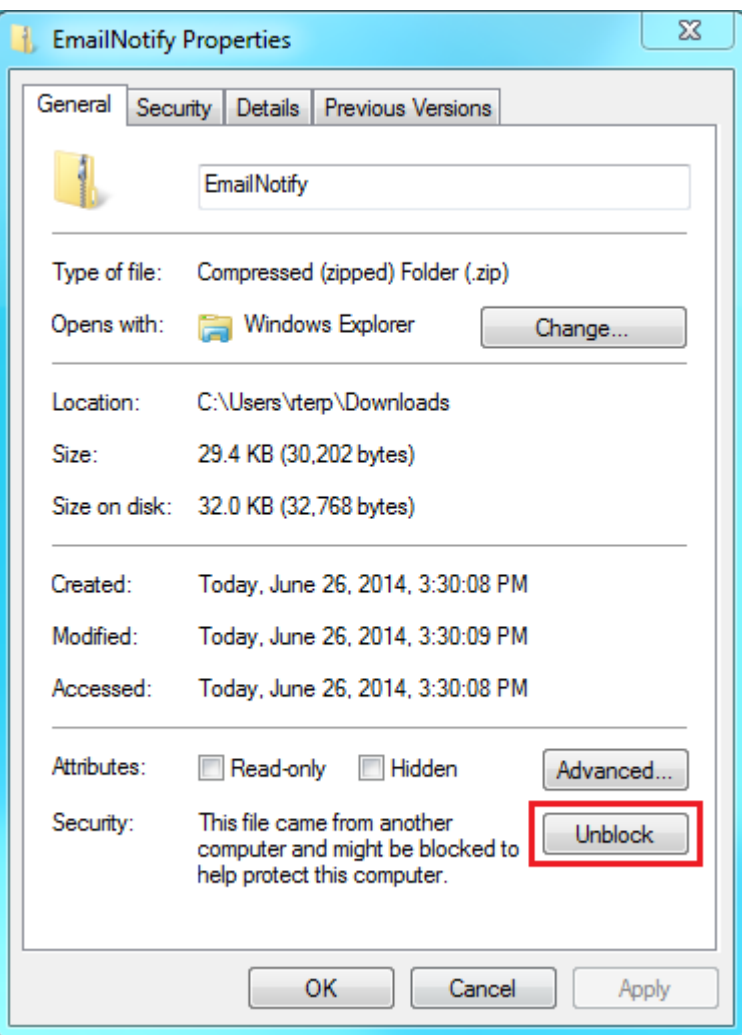

4. [Extract](http://windows.microsoft.com/en-us/windows/compress-uncompress-files-zip-files#1TC=windows-7) the zip file to D:\MFCApp\_Bin

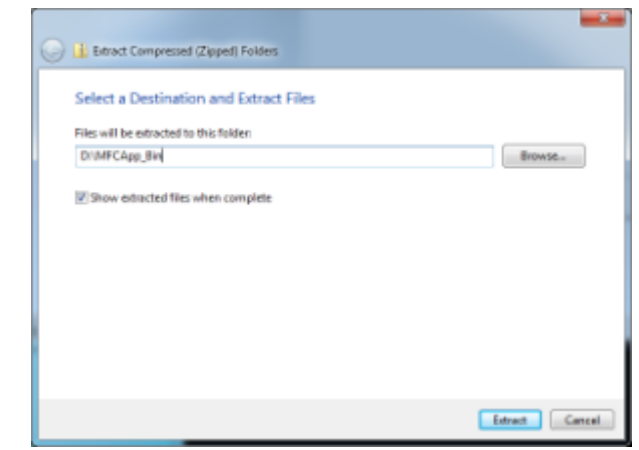

# **Update the Configuration File**

1. Edit the the file D:\MFCApp\_Bin\EmailNotify\SecureAuth.EmailNotification.exe.config with [Notepad.](http://windows.microsoft.com/en-us/windows/open-notepad#1TC=windows-7)

2. Update the following settings to reflect your environment.

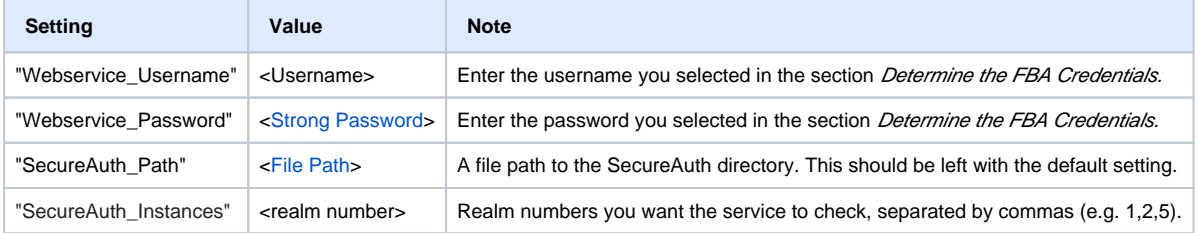

#### **Install the Email Notification Service**

- 1. In the file explorer navigate to the D:\MFCApp\_Bin\EmailNotify directory.
- 2. Launch the EmailNotify Installer script.
- 3. You will now be presented with the Email Notification installer. Review the legal terms and, if you agree, press any key to continue with the installation.

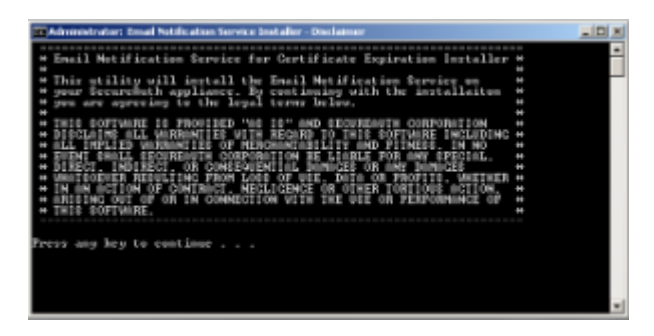

4. The script will now install the Email Notification service on your SecureAuth appliance. You will see the progress of the installation presented on screen.

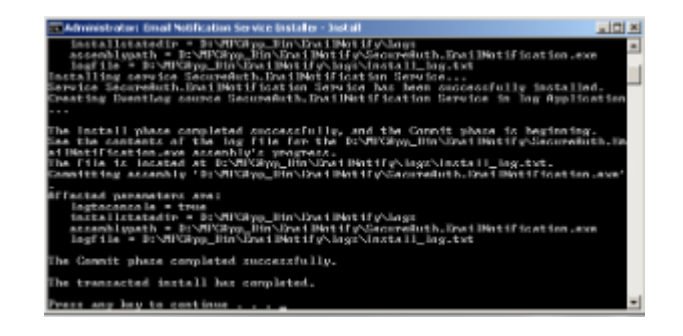

5. If you would like to review the installation results, you may do so now. Once you have reviewed the result press any key to dismiss the installer.

The installer generates a log of all installation activity which can be reviewed at a later date. These logs can be found in the directory D: ⊕ \MFCApp\_Bin\EmailNotify\Logs.

If you receive a **Could not load file or assembly** error, see the section **Troubleshooting - Could Not Load File or Assembly Error** for instructions on how to resolve this issue.

**Start the Email Notification Service**

For SecureAuth Appliances running Windows Server 2008 R2

1. Start All Programs Administrative Tools Services

2. In the details pane locate the service *SecureAuth Email Notification Service* and double-click on the entry.

3. In the properties window set the Startup Type to Automatic and click the Start button.

4. Click the OK button to confirm your configuration changes.

For SecureAuth Appliances running Windows Server 2012 and 2016

1. Click the Administrative Tools icon on the Taskbar (fifth icon from the left).

2. From the Administrative Tools windows, double-click services.

3. In the details pane locate the service SecureAuth Email Notification Service and double-click on the entry.

4. In the properties window set the Startup Type to Automatic and click the Start button.

5. Click the OK button to confirm your configuration changes.

<span id="page-8-0"></span>Uninstall the Email Notification Service for Certificate Expiration Software

Should you need to uninstall the Email Notification Service, SecureAuth has provided a script which automates the process. Follow the directions below to perform the uninstall.

1. In the file explorer navigate to the D:\MFCApp\_Bin\EmailNotify directory.

2. Launch the EmailNotify UnInstaller script.

3. You will now be presented with the Email Notification Uninstaller. Review the legal terms and, if you agree, press any key to continue with the uninstall process.

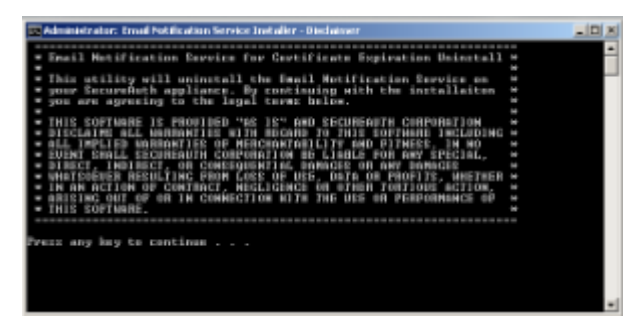

4. The script will now uninstall the Email Notification service on your SecureAuth appliance. You will see the progress of the uninstall presented on screen.

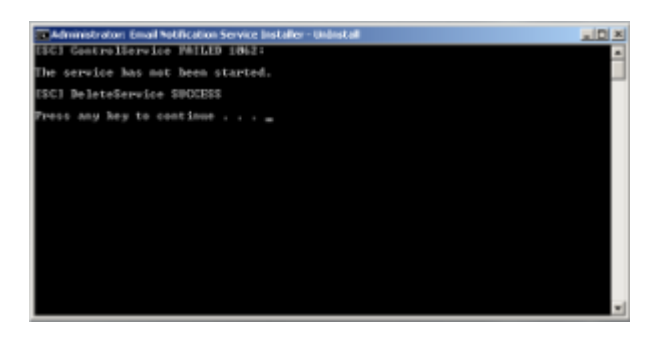

5. If you would like to review the uninstall results, you may do so now. Once you have reviewed the result press any key to dismiss the uninstaller.

6. The Email Notification Service is now deactivated and uninstalled. If you would like to fully remove the software you may delete the directory D:\MFCApp\_Bin\EmailNotify.

#### <span id="page-9-0"></span>Logging

- The Email Notification Service will log information to Windows Event Viewer in the Application Logs. You can filter these entries by the source SecureAuth.EmailNotification.
- Each monitored realm will log service activity to the Debug and Error logs.
- The installer generates a log of all installation activity which can be reviewed at a later date. These logs can be found in the directory D:\MFCApp\_Bin\EmailNotify\Logs.

#### <span id="page-9-1"></span>Troubleshooting - Could Not Load File or Assembly Error

When downloading files they are sometimes placed in a security zone and marked as potentially dangerous. When this happens you will receive an error similar to the one below when you try to install the Email Notification service.

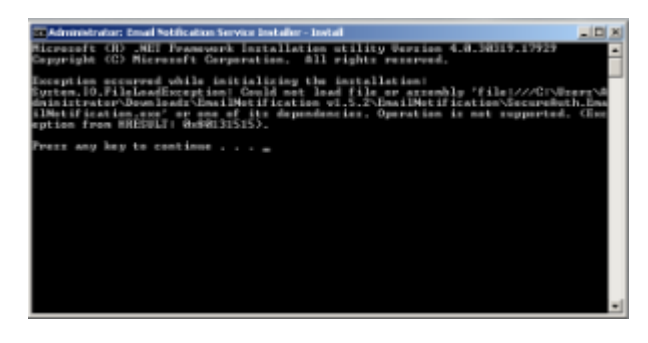

To resolve this error follow the instructions below.

- 1. In file explorer navigate to the D:\MFCApp\_Bin\EmailNotify directory.
- 2. Locate the file SecureAuth.EmailNotification, right-click on the file, and select Properties from the resulting menu.
- 3. In the properties window switch to the General tab and, If there is a button titled Unblock present in the tab, click it.

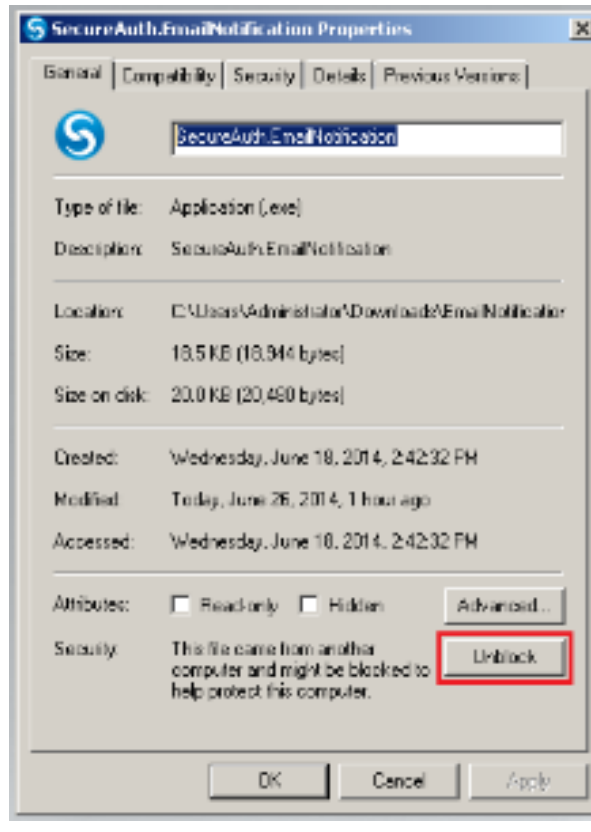

4. Click the OK button to dismiss the properties window and try running the install process again.

<span id="page-10-0"></span>MD5 Hashes

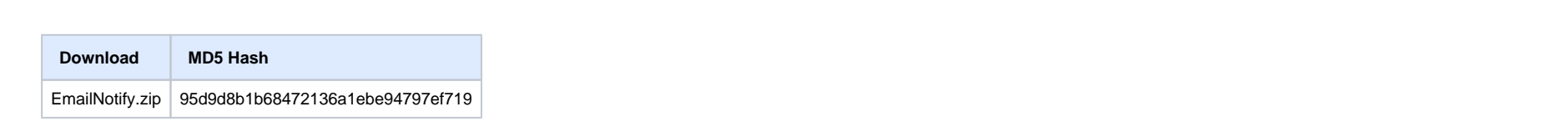